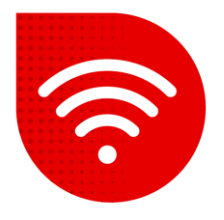

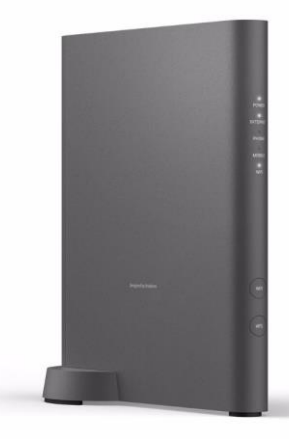

## **Vodafone Station Fiber (Sercomm RHG3006)**

## **Change of Wi-Fi channels**

- **Enter the address <http://vodafone.station/> into the internet browser.**
- **You can switch language settings at the bottom of the page.**
- Enter vodafone as the username.
- **Example 1** Enter the password indicated **on the label** on the side of the modem and click the **Login button**.

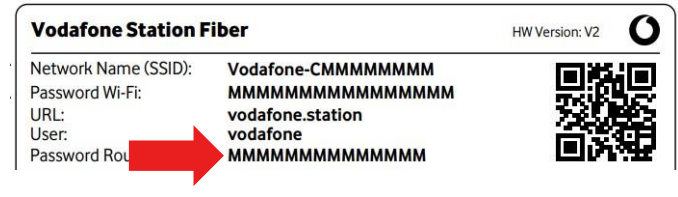

- Now you need to click on the **Basic mode** roller in the upper right corner and switch to **Expert mode**.
- In the top bar, select **Wi-Fi**.

 $2401$ 

▪ Now click on **Settings** in the left menu.

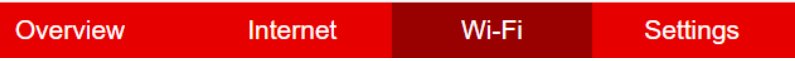

5 GHz

- At this moment, you can set the broadcast channel separately for 2.4GHz and 5GHz network.
- Confirm the change by clicking the **Apply button**.
- Channels will be changed within a maximum of 2 minutes.

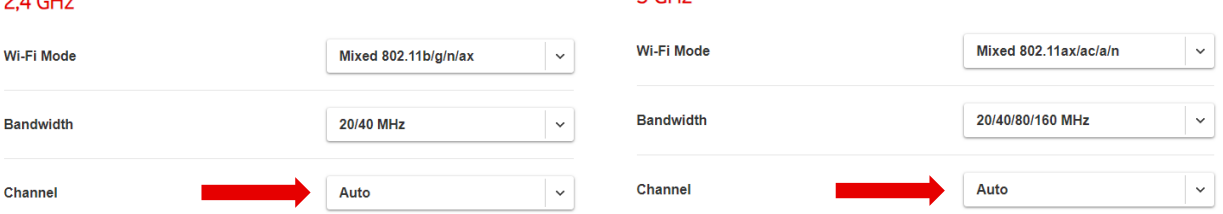

## **The troubleshooting procedure did not help?**

In case of non-functionality even after trying to solve problems with fixed internet, you need to contact our technical support by calling or using the chatbot Tobi, which you can find on our website [www.vodafone.cz.](http://www.vodafone.cz/)